# UCS Central-registratie en -probleemoplossing

# Inhoud

Inleiding Gebruikte componenten **Procedure** Problemen oplossen bij gewone registratie: Scenario 1: Admin wachtwoord voor UCS Domain is fout bij het registreren van domein van UCS Central. Scenario 2: UCS Central- en UCS-domeintijd is niet gesynchroniseerd. Scenario 3: Fout bij gedeeld geheim wordt ingevoerd terwijl Registratie vanuit UCS Domain. Scenario 4: UCS Central kan niet met UCS Manager communiceren tijdens registratie

# Inleiding

Dit document beschrijft de stappen om Cisco Unified Computing System te registreren - UCSdomeinen met UCS Central. Vóór UCS Central release 1.5 kan de registratie alleen bij UCS Manager worden uitgevoerd. Vanaf release 1.5 kan de registratie zowel bij UCS Central als bij UCS Manager worden uitgevoerd.

# Gebruikte componenten

UCS Central 2.0(1a)

UCS Manager 3.1(3a)

Alle gebruikte apparaten zijn labapparaten

## Procedure

### Registratieproces vanuit UCS-domein:

Start UCS Manager en klik op Admin-> Communicatiebeheer -> UCS Central.

Selecteer Registreren met UCS Central.

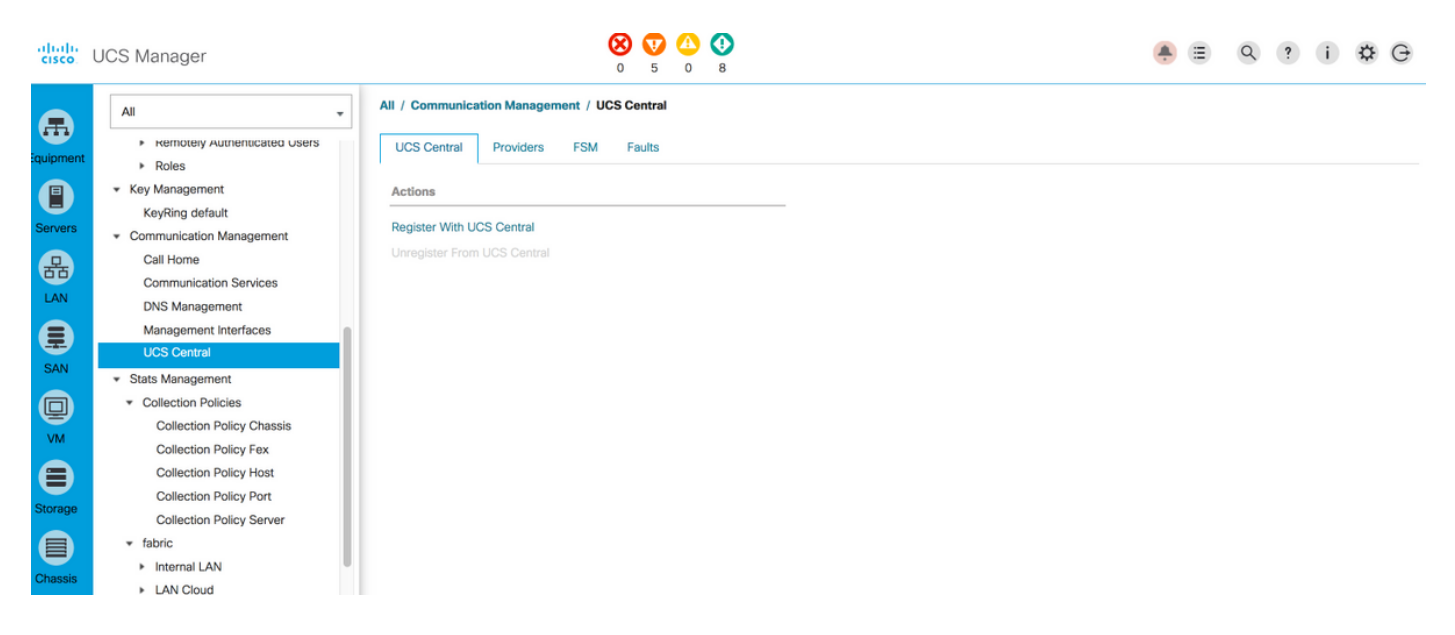

Voer het Hostname/IP-adres in en het gedeelde geheim van de UCS Central (Altijd een beste praktijk om UCS Central te registreren met behulp van hostname, aangezien IP-adres kan worden gewijzigd met behulp van de DNS-ingang, terwijl het domein is geregistreerd) en klik op OK om de registratie te starten.

Beleidsresolutie kan tijdens registratie worden ingesteld. Kan ook na registratie worden gewijzigd.

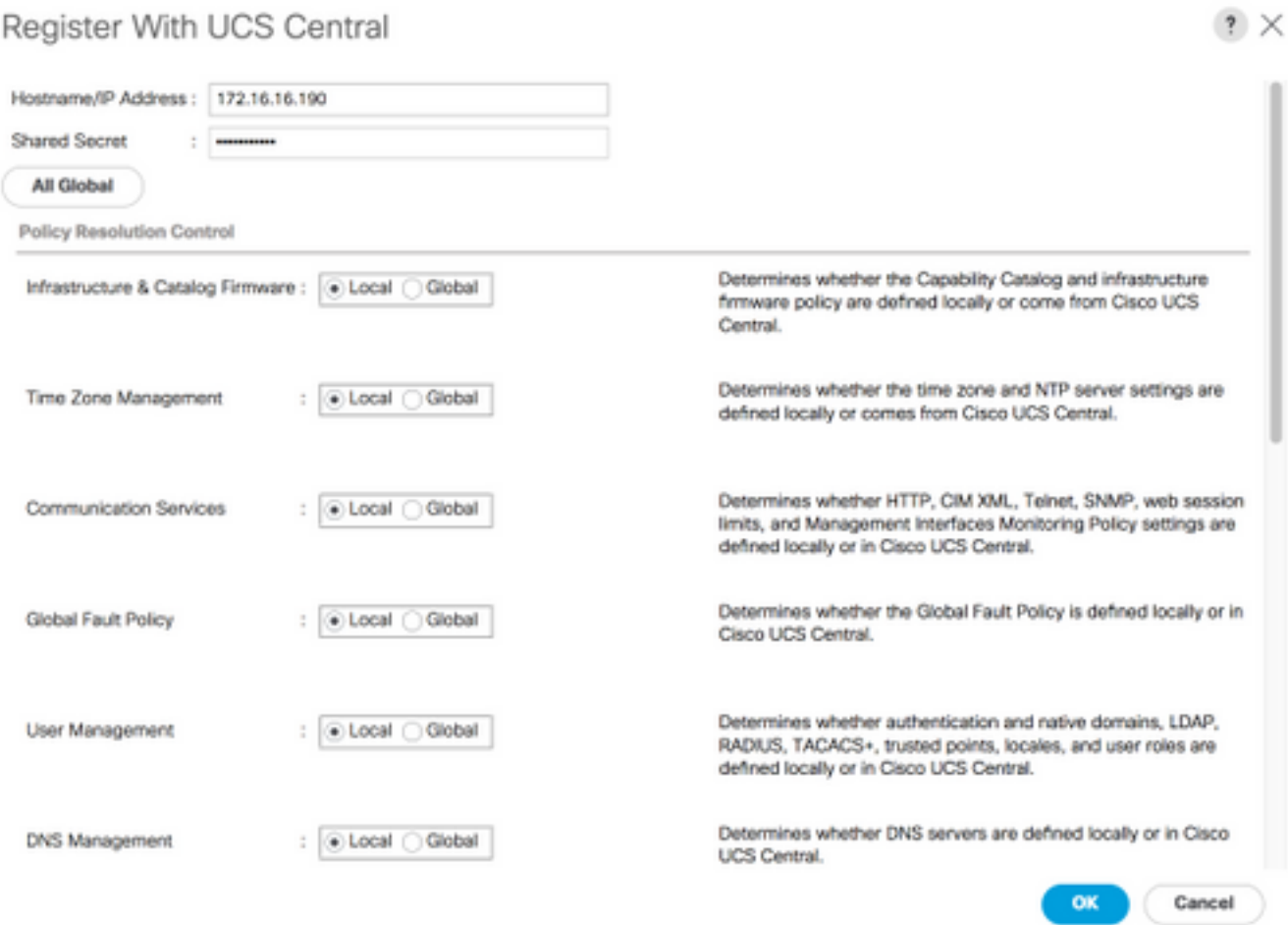

## Register With UCS Central

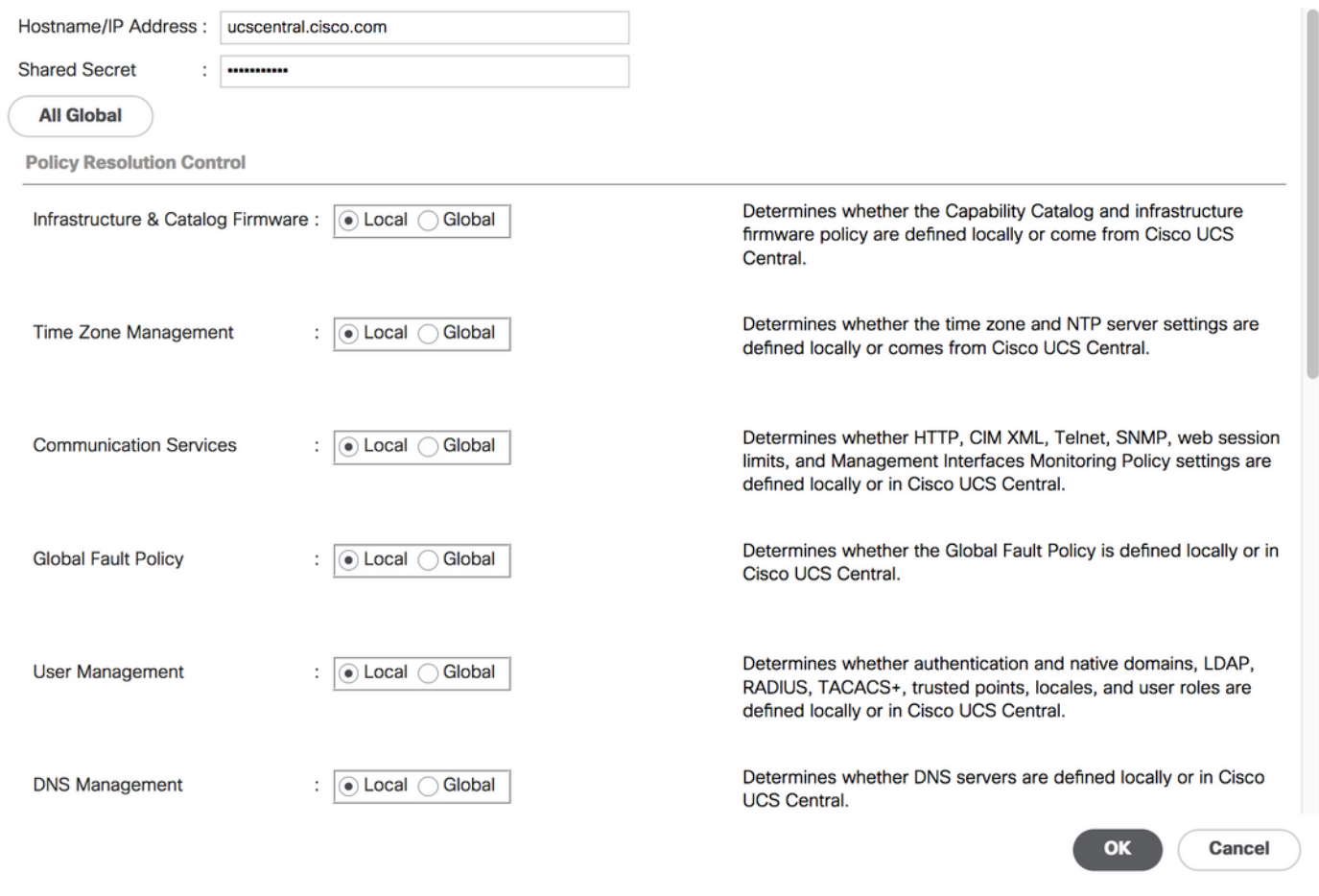

Controleer de status van FSM (Finite State Machine) om het registratieproces te controleren.

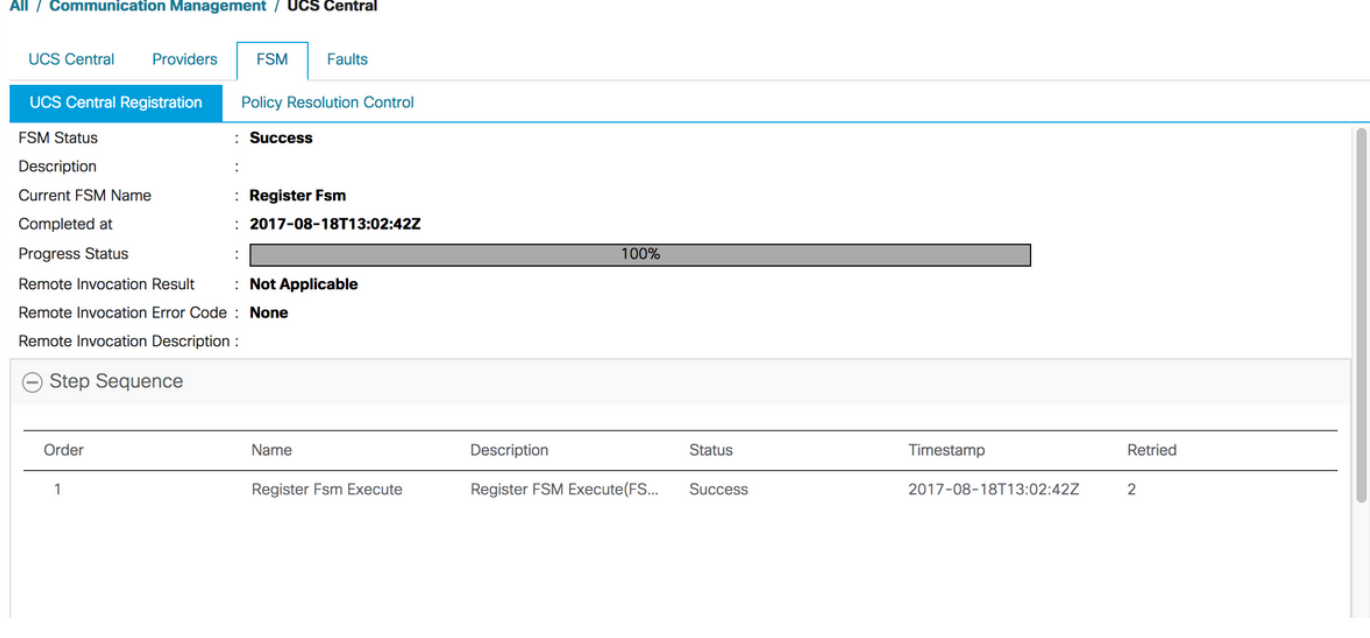

## Registratieproces vanuit UCS Central:

Start UCS Central en klik op Systeemtools en ga naar Domain Management.

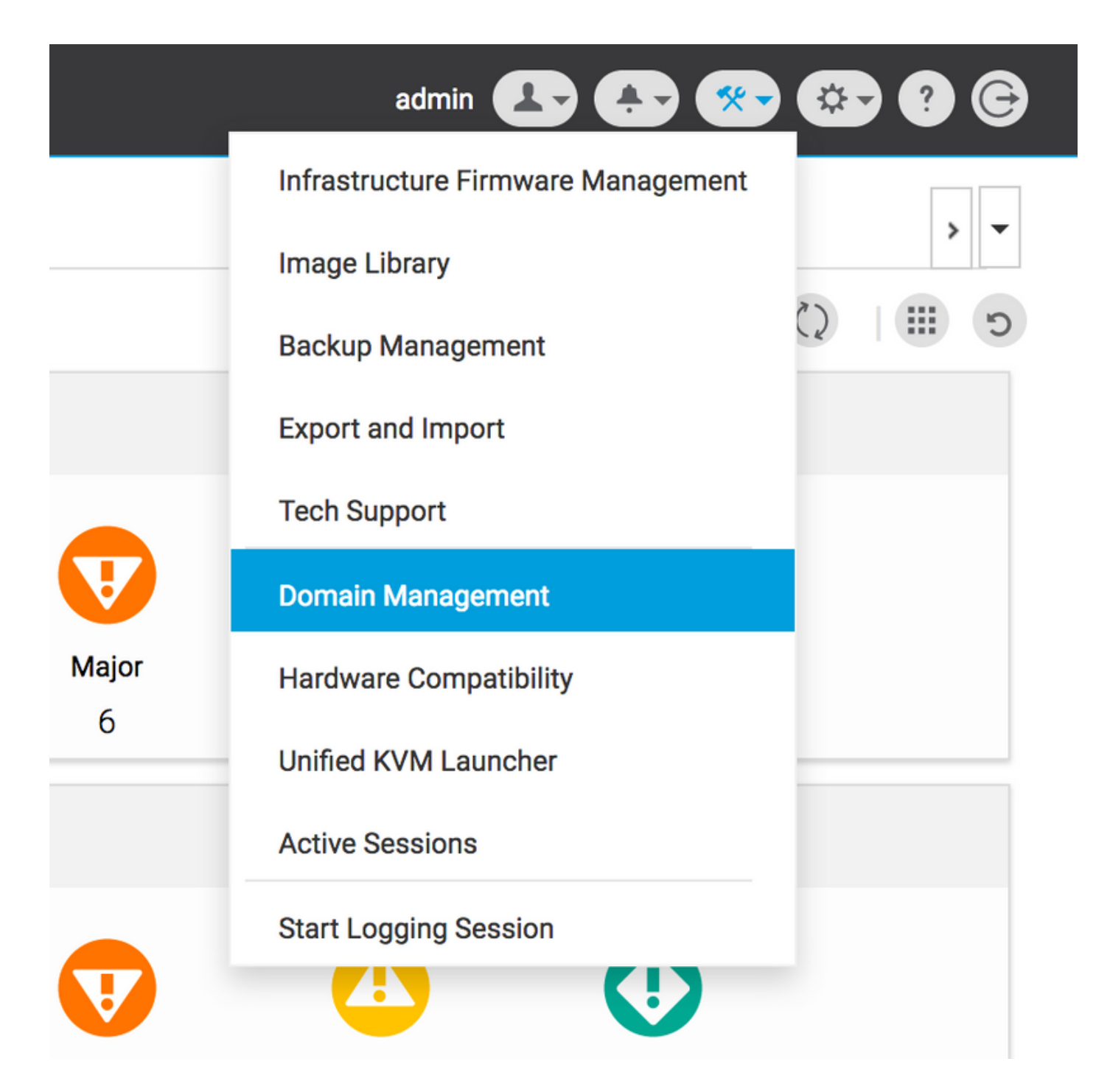

Klik in de rechterhoek op Register Domain.

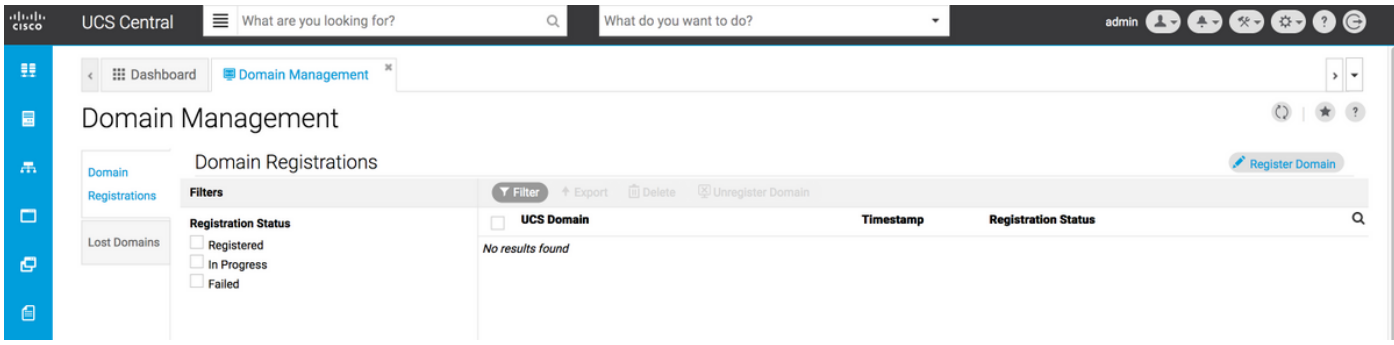

Voer het UCS Domain Hostname/IP-adres in en de Naam en het wachtwoord van de gebruiker in. Selecteer het Hostnaam/IP-adres van UCS Central en klik op Registreer. (Altijd een beste praktijk om UCS centraleuse te registreren met behulp van hostname als IP-adres kan worden gewijzigd met behulp van de DNS-ingang, terwijl het domein is geregistreerd).

## Domain to UCS Central Register

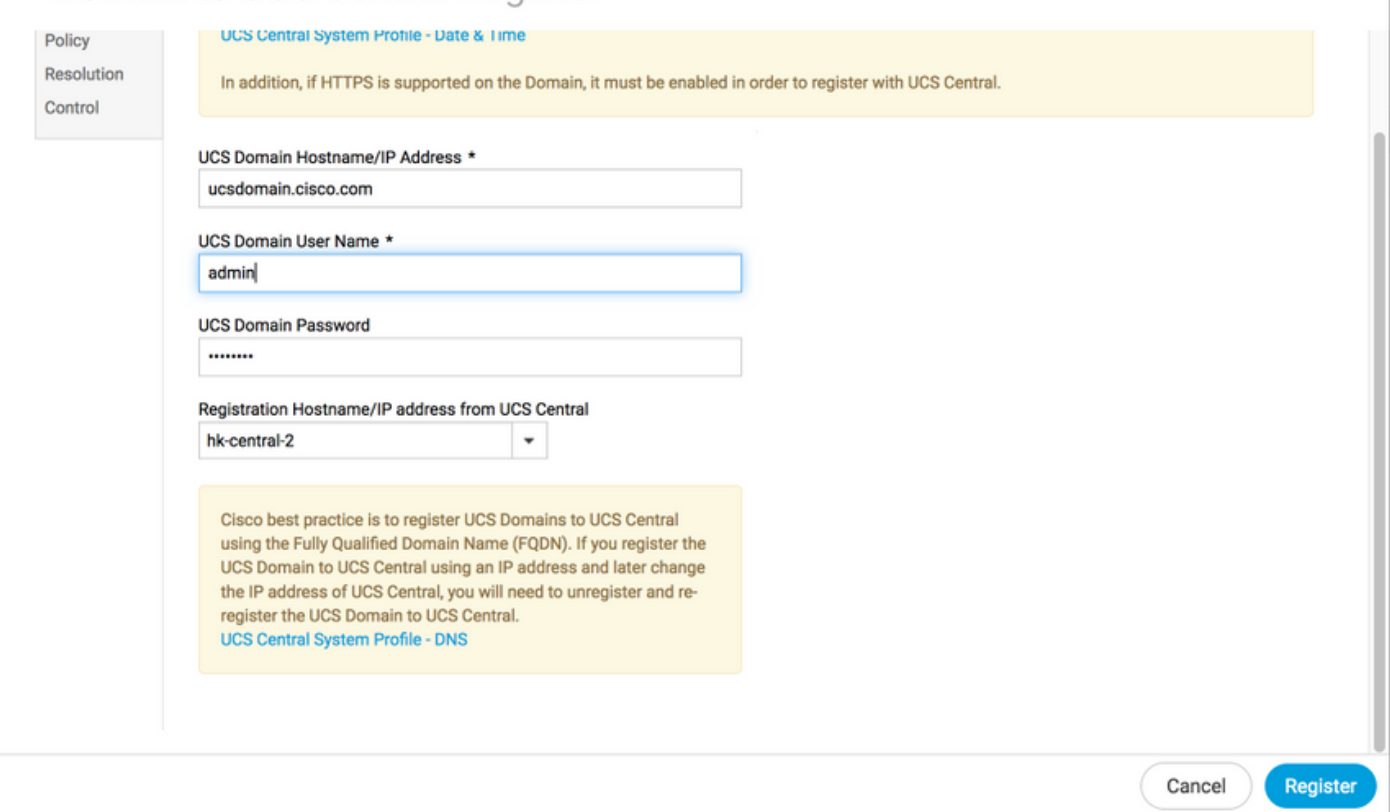

De FSM-status kan worden gevolgd via het tabblad Configuration.

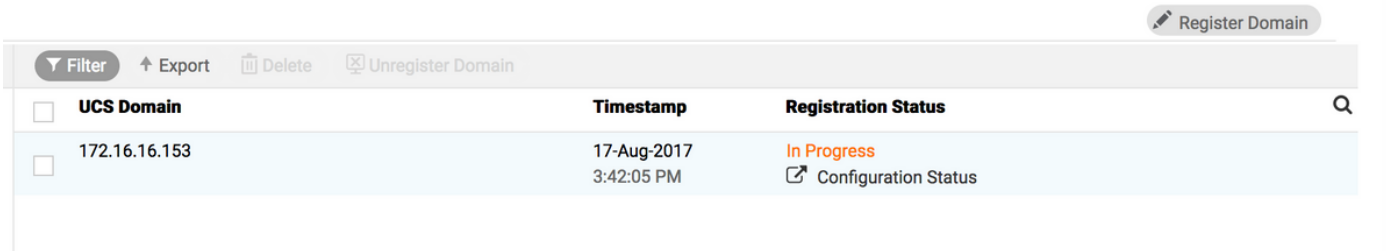

Problemen oplossen bij gewone registratie:

Scenario 1: Admin wachtwoord voor UCS Domain is fout bij het registreren van domein van UCS Central.

Afbeelding: Corrigeer het admin-wachtwoord en probeer de registratie opnieuw.

FSM-status van UCS Central

## Domain Registrations Configuration Status

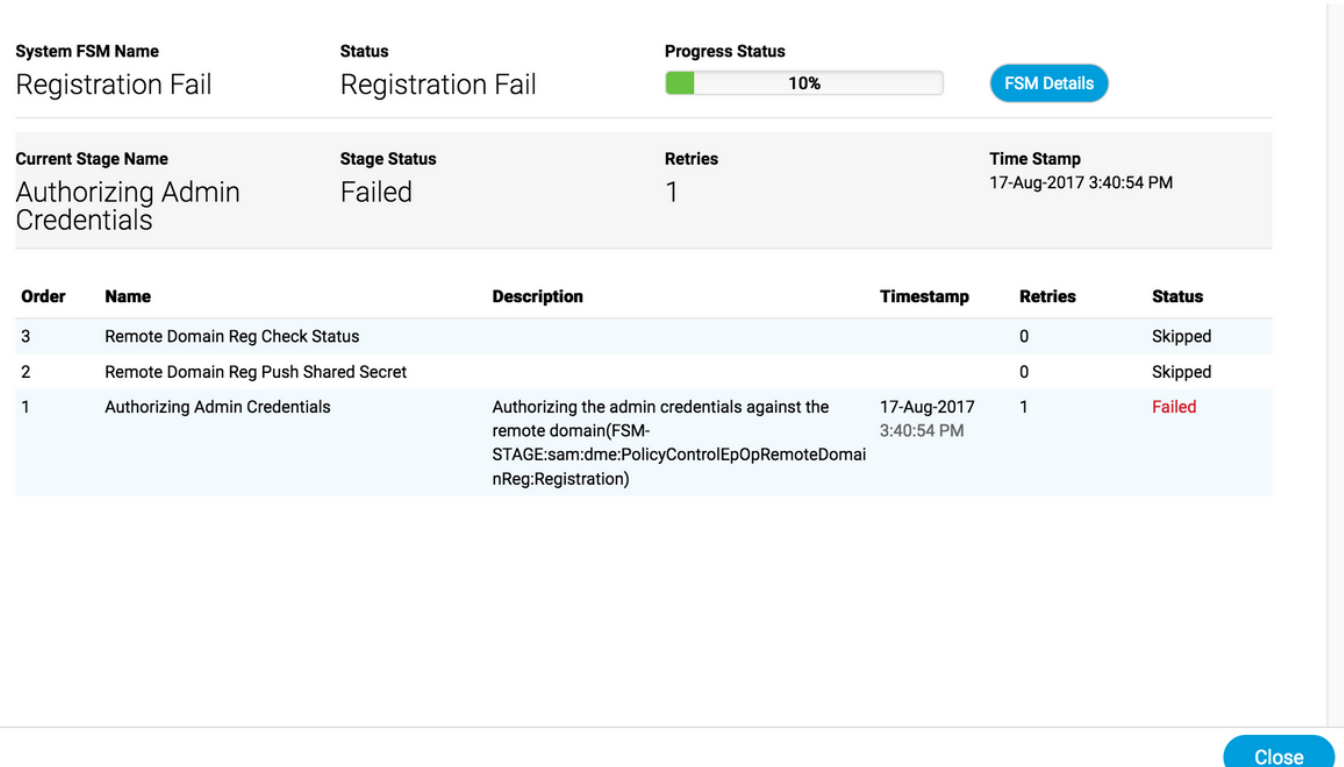

## Scenario 2: UCS Central- en UCS-domeintijd is niet gesynchroniseerd.

Afbeelding: Sync de tijd op UCS Central- en UCS-domein en probeer de registratie opnieuw.

Raadpleeg Gedwongen tijdsync in UCS Manager in de link hieronder om de tijd te corrigeren.

[https://www.cisco.com/c/en/us/td/docs/unified\\_computing/ucs/ucs-central/GUI-User-](/content/en/us/td/docs/unified_computing/ucs/ucs-central/GUI-User-Guides/Operations/b_UCSC_Ops_Guide_2_0/b_UCSC_Ops_Guide_2_0_chapter_01100.html)[Guides/Operations/b\\_UCSC\\_Ops\\_Guide\\_2\\_0/b\\_UCSC\\_Ops\\_Guide\\_2\\_0\\_chapter\\_01100.html](/content/en/us/td/docs/unified_computing/ucs/ucs-central/GUI-User-Guides/Operations/b_UCSC_Ops_Guide_2_0/b_UCSC_Ops_Guide_2_0_chapter_01100.html)

FSM-status van UCS Manager

★ ?

#### All / Communication Management / UCS Central

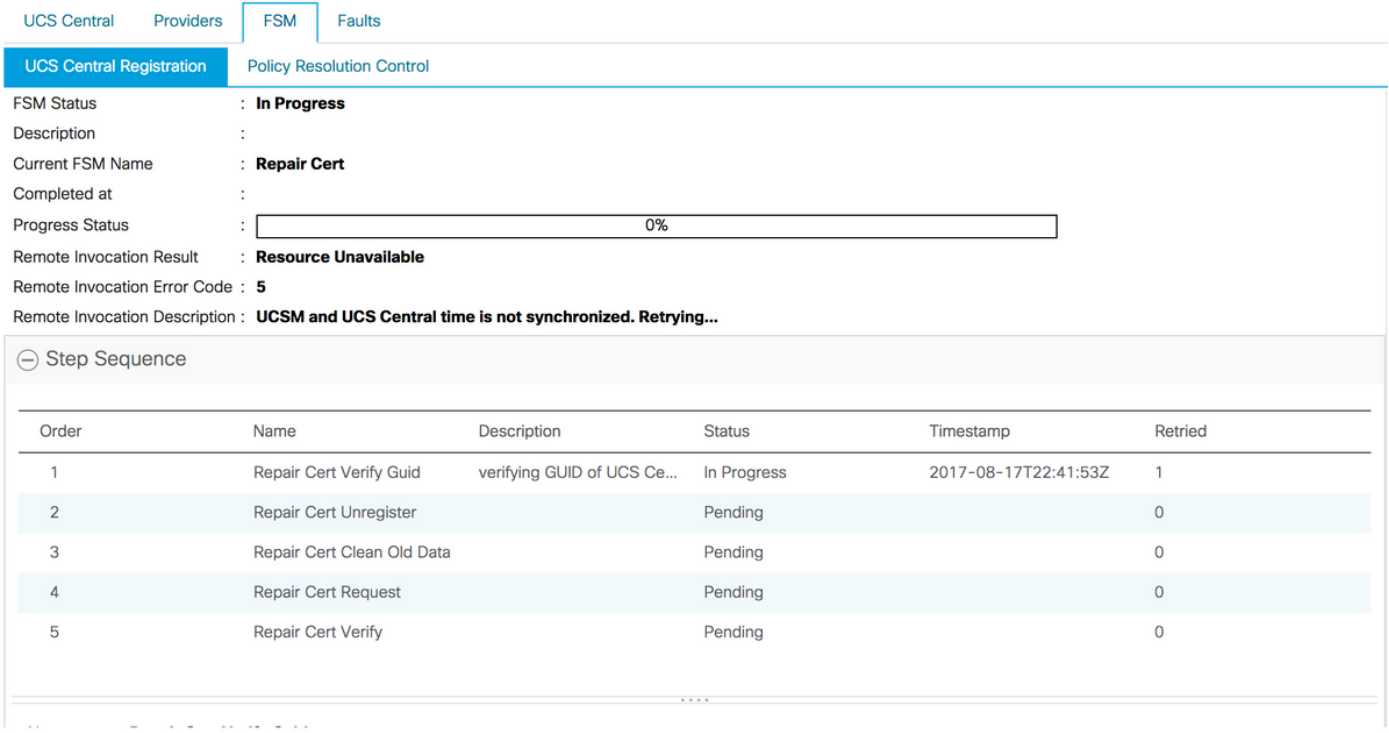

## Scenario 3: Fout bij gedeeld geheim wordt ingevoerd terwijl Registratie vanuit UCS Domain.

Afbeelding: Voer het juiste gedeelde geheim in en probeer het opnieuw.

Raadpleeg het gedeelte Gedeeld geheim in de link hieronder voor wijziging van het gedeelde geheim.

[https://www.cisco.com/c/en/us/td/docs/unified\\_computing/ucs/ucs-central/install-upgrade/2-](/content/en/us/td/docs/unified_computing/ucs/ucs-central/install-upgrade/2-0/b_Cisco_UCSC_Install_and_Upgrade_Guide_2_0/b_Cisco_UCSC_Install_and_Upgrade_Guide_2_0_chapter_0101.html#task_8299DFA4853049068C7E384F5E8FF493) [0/b\\_Cisco\\_UCSC\\_Install\\_and\\_Upgrade\\_Guide\\_2\\_0/b\\_Cisco\\_UCSC\\_Install\\_and\\_Upgrade\\_Guide\\_](/content/en/us/td/docs/unified_computing/ucs/ucs-central/install-upgrade/2-0/b_Cisco_UCSC_Install_and_Upgrade_Guide_2_0/b_Cisco_UCSC_Install_and_Upgrade_Guide_2_0_chapter_0101.html#task_8299DFA4853049068C7E384F5E8FF493) [2\\_0\\_chapter\\_0101.html#task\\_8299DFA4853049068C7E384F5E8FF493](/content/en/us/td/docs/unified_computing/ucs/ucs-central/install-upgrade/2-0/b_Cisco_UCSC_Install_and_Upgrade_Guide_2_0/b_Cisco_UCSC_Install_and_Upgrade_Guide_2_0_chapter_0101.html#task_8299DFA4853049068C7E384F5E8FF493)

FSM-status van UCS Manager

#### All / Communication Management / UCS Central

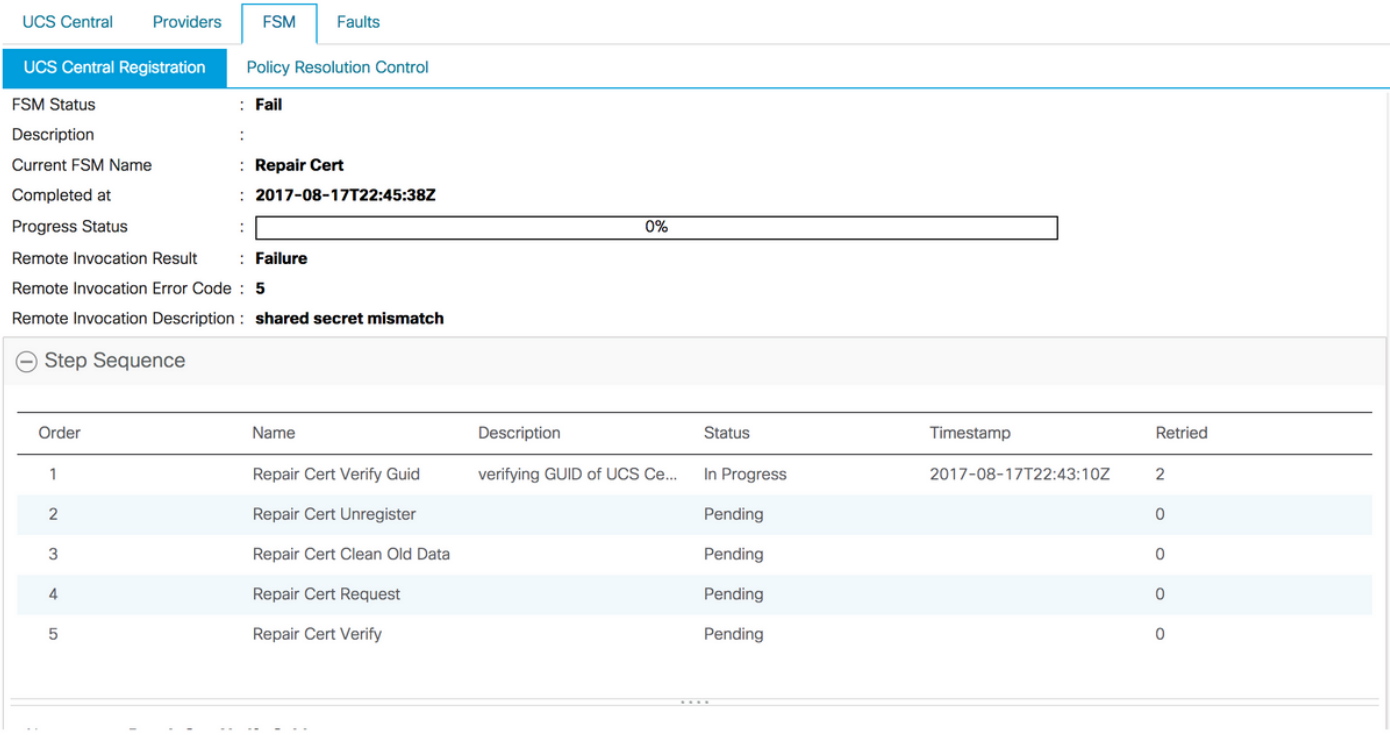

# Scenario 4: UCS Central kan niet met UCS Manager communiceren tijdens registratie

Afbeelding: Zorg ervoor dat er geen communicatie tussen UCSM en UCS Central over 443 is geblokkeerd.

### FSM-status van UCS Manager

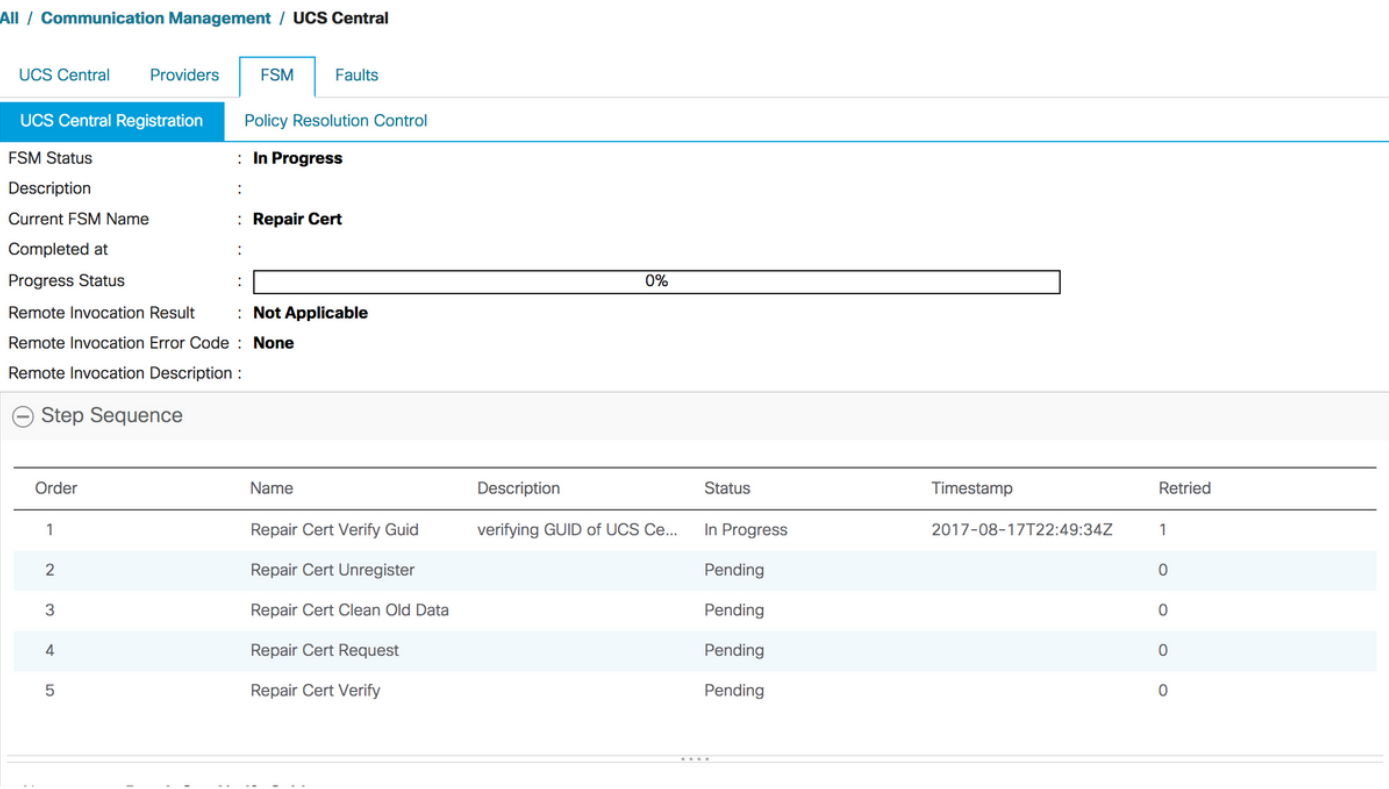